## 期货互联网开户云系统修改结算账 户业务 web 端操作手册

# 1开户云修改结算账户流程

本章描述内容主要是开户云修改结算账户业务的整个操作和业务流程,使用 户从宏观上了解开户云的基本过程。内容列表如下:

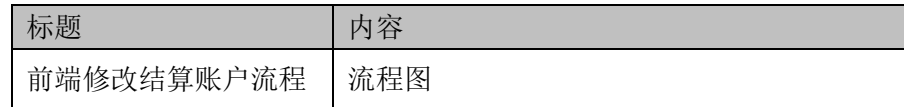

## **1.1** 前端开户云修改结算账户流程

在修改结算账户或使用本系统之前,首先阅读一下修改结算账户流程图,使 用者会大致了解整个过程需要的手续和必备的资料,以做好修改结算账户之前的 准备。同时,在之后进行修改结算账户过程中如果不记得目前是哪个步骤,可以 查看一下文档,就一目了然了。流程图还有个作用就是,如果客户在修改结算账 户过程中出现流程问题了,对照流程图也可以适当地查出原因。开户流程如下[图](#page-1-0) [1](#page-1-0):

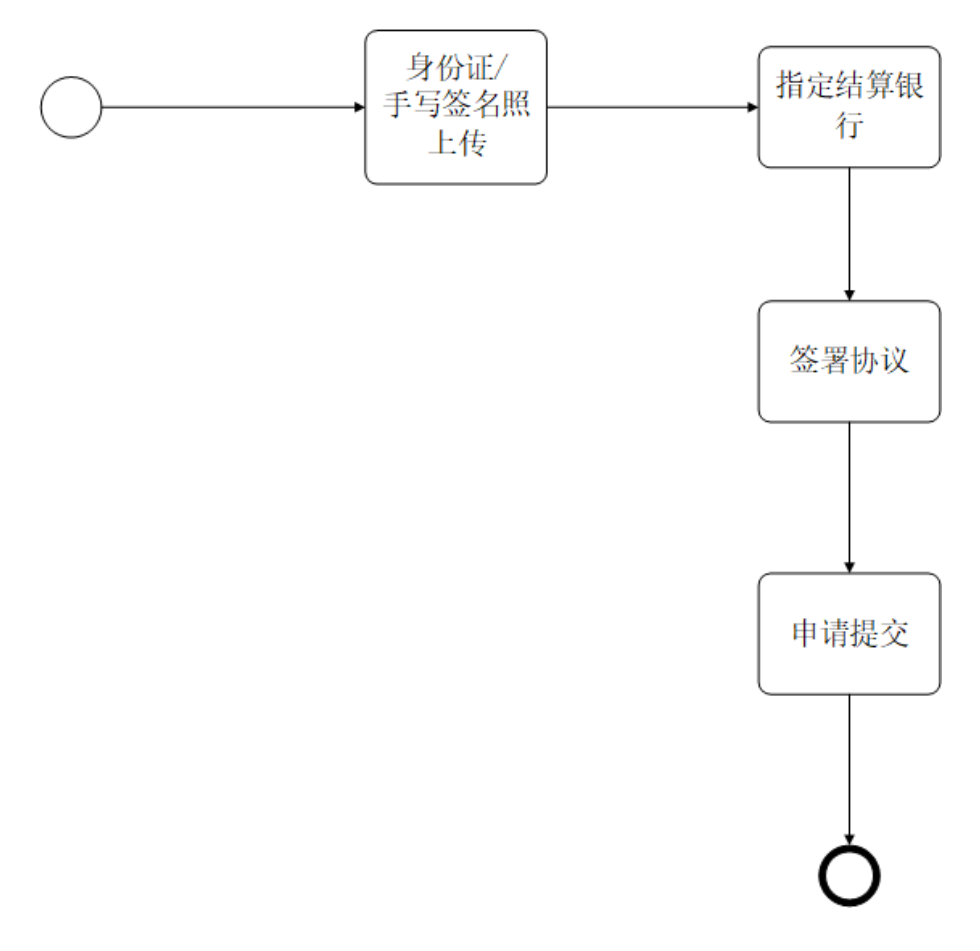

<span id="page-1-0"></span>图 1 前端修改结算账户流程

以上是整体介绍了开户云修改结算账户的前端流程,具体的操作步骤和需要 注意的细节将会在下一章详细介绍。

## 2开立期货前端

本章将详细讲解开户云系统中修改结算账户业务过程中各个步骤的操作方 法,以截图加文字说明的方式一一呈现。备注:本文涉及到的图片以测试环境为 准,生产环境或许会有些色彩方面的差别,但是并不影响功能的使用。

说明:如果在修改结算账户过程中发生信息填写错误,请务必点击开户云界 面的"上一步"按钮,不能点击浏览器返回按钮,否则系统会报错,且不支持 URL 操作输入。

## **2.1** 登陆期货互联网开户云系统

输入期货公司开户网址,点击修改结算账户业务登陆以后会出现如[图](#page-3-0) [2](#page-3-0)、图 3 所示的页面显示。

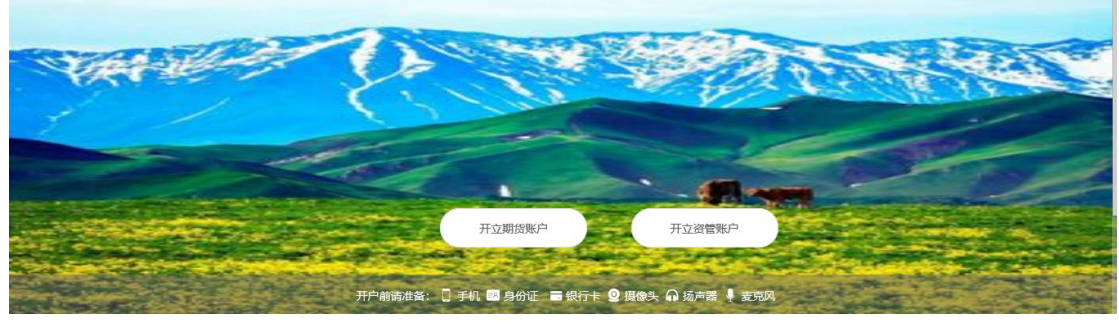

图 2 期货互联网开户云登陆界面 1

<span id="page-3-0"></span>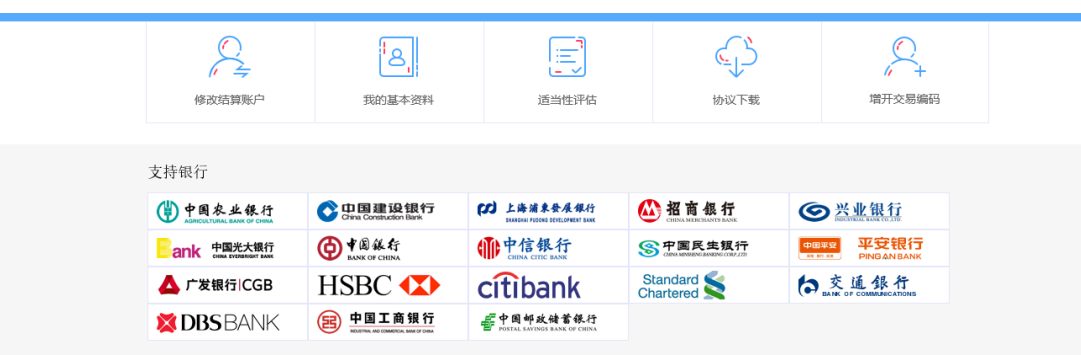

温馨提示

1、网上开户服务时间(周一至周五、周六 01:23-23:58 ,<br>2、网上开户部仅限年满18周岁,具有有效明内的中华人民共和国居民二代身份证的中国大陆个人客户<br>3、请确保您的的谈器已正确安装了安全控件,如末安装,<mark>通点击下载。</mark><br>4、请使用IE11浏览器。<br>5、交持系统,win7以上版本。

图 3 期货互联网开户云登陆界面 2

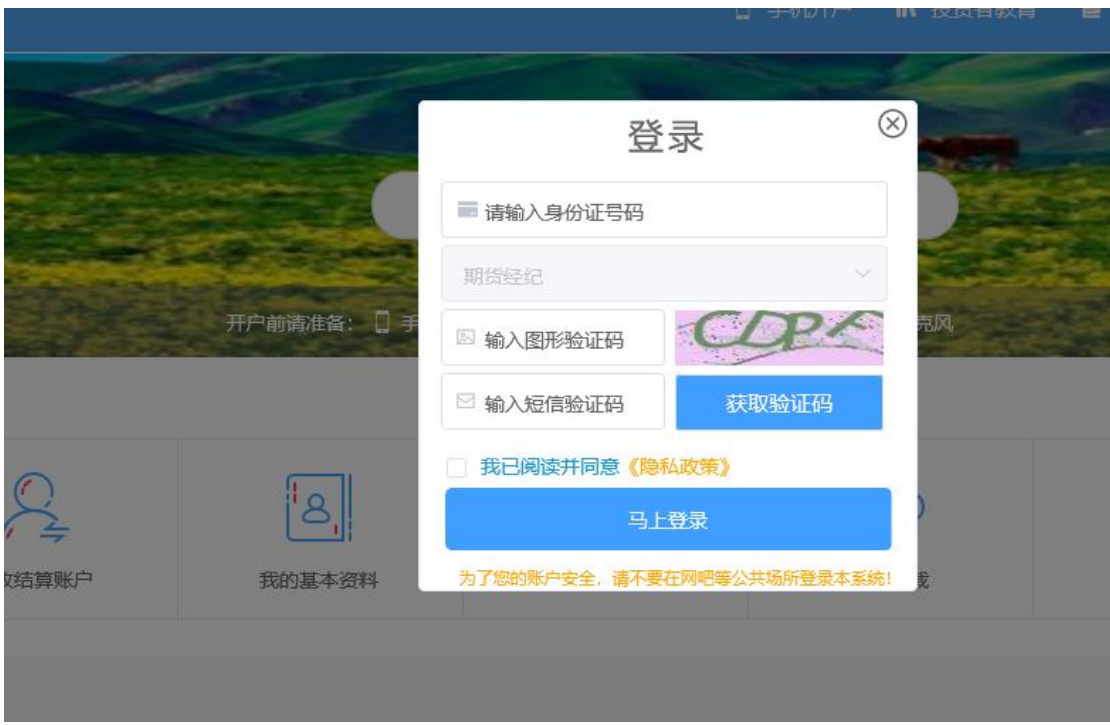

图 4 期货互联网开户云登陆界面 3

图 3 介绍了在修改结算账户之前必须要了解的知识和必备的硬件条件,需要 准备身份证,修改结算账户所使用的电脑,必须具备以下的硬件条件并保证可以 正常使用:摄像头、麦克风、扬声器等,在修改结算账户过程中,系统会自动检 测这些硬件的正确性,否则会被阻止开户。

另外,使用手机进行修改结算账户的用户需要准备 Android4.0 以上系统或 IOS7.1 以上系统的智能手机,并且安装期货开户云 APP。相关系统的 APP 可以 与期货公司的负责人联系获得。

。在登录界面, 客户可以通过扫描 "手机开户"界面展示的二维码图片下 载开户云 APP 进行手机开户,如遇到问题,还可以点击投资者教育和开户帮助 了解业务办理流程。

所有这些信息都了解以后,用户可以输入身份证号码,选择账户类型,填写 图形验证码和短信验证码并勾选我已阅读并同意《隐私政策》就可以点击"马上 开户"了。

说明:

1.请仔细核对界面《隐私政策》下方滚动提示的手机号,若发生目前使用的 手机号与滚动手机号不一致的情况,请到期货公司进行临柜变更。

2.若登录时系统提示身份证有效期过期,则投资者需线下临柜更新身份证信 息后再进行其他业务操作。

#### **2.2** 上传照片

进入到上传照片页面,若用户在开户云系统中留有身份证图片信息则可以直 接显示,否则用户需要根据按钮提示上传身份证正面、反面和签名照等图片,

说明:上传的照片必须是近距离拍摄、画面清楚的,否则会影响到后面获取 客户资料的流程。详细的注意事项请阅读页面上方的温馨提示。上传照片页面如 [图](#page-5-0) [5](#page-5-0) 所示:

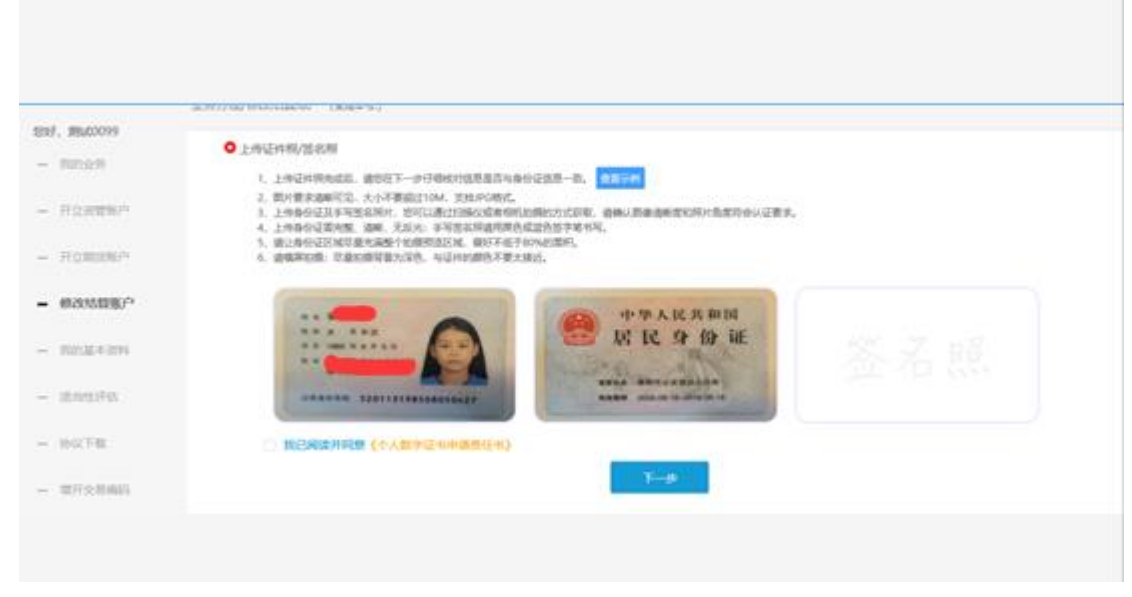

图 5 上传照片

<span id="page-5-0"></span>所有照片都上传成功以后,请阅读"数字证书安全责任书",阅读完成并同 意后点击"下一步"讲入到"个人基本资料"页面。

说明:五期开户云上传证件照新增了切边和自动旋转功能,若切边过于严重, 影响证件照原图,可能是由于证件照和背景颜色反差小。请在背景颜色与证件照 颜色反差较大的位置重新拍照并上传,以避免后台审核不通过的风险。

## **2.3** 银行卡照片上传

进入到"银行卡照片上传"页面,会看到所有信息是已经默认填写的,这些 都是客户在系统预留的信息如图 6 客户可根据需要删除预留的银行卡信息,也可 以新增新的银行卡如图 7。

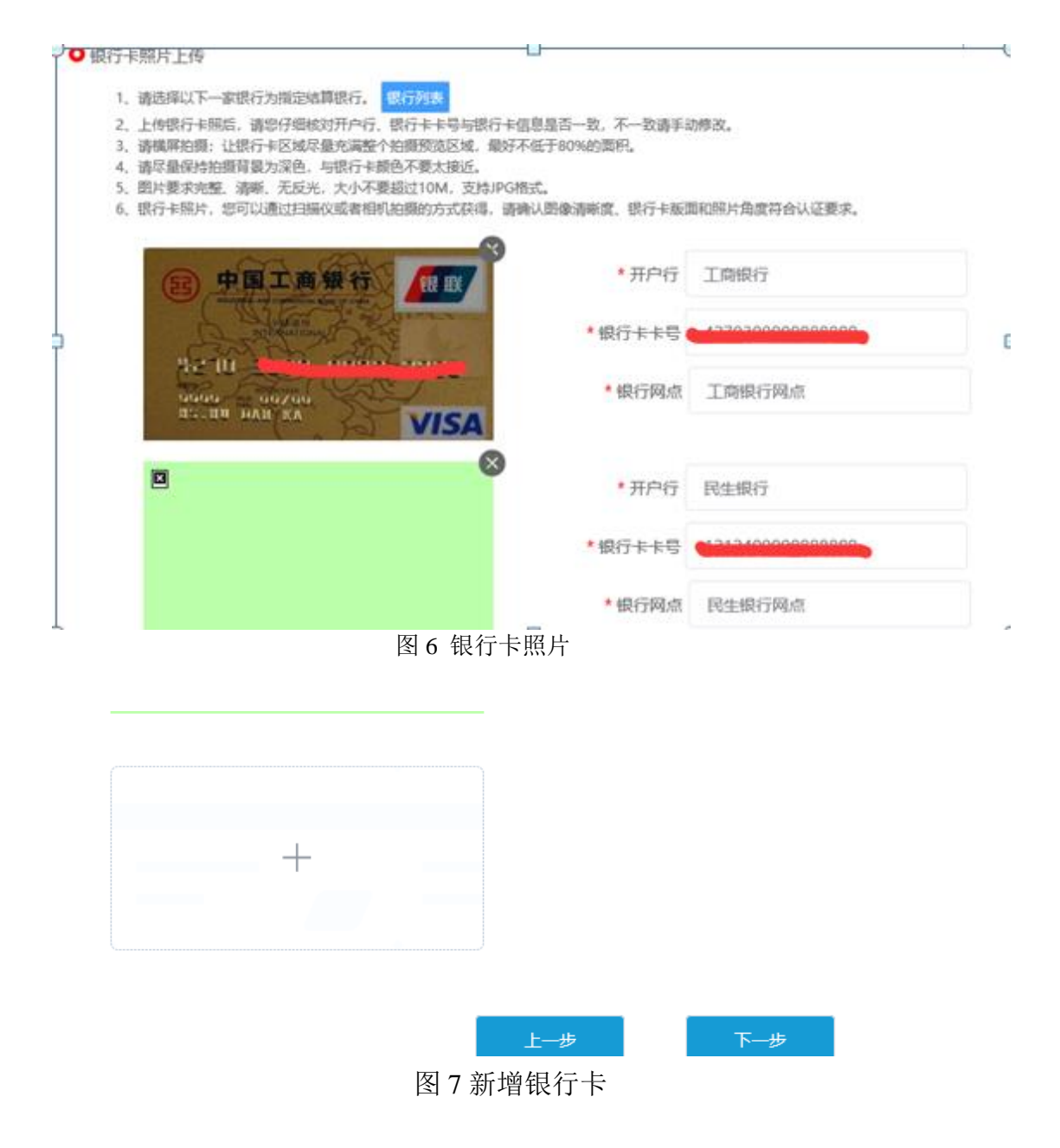

若用户点击"下一步"则提示相关使用信息,点击确定进入下一流程

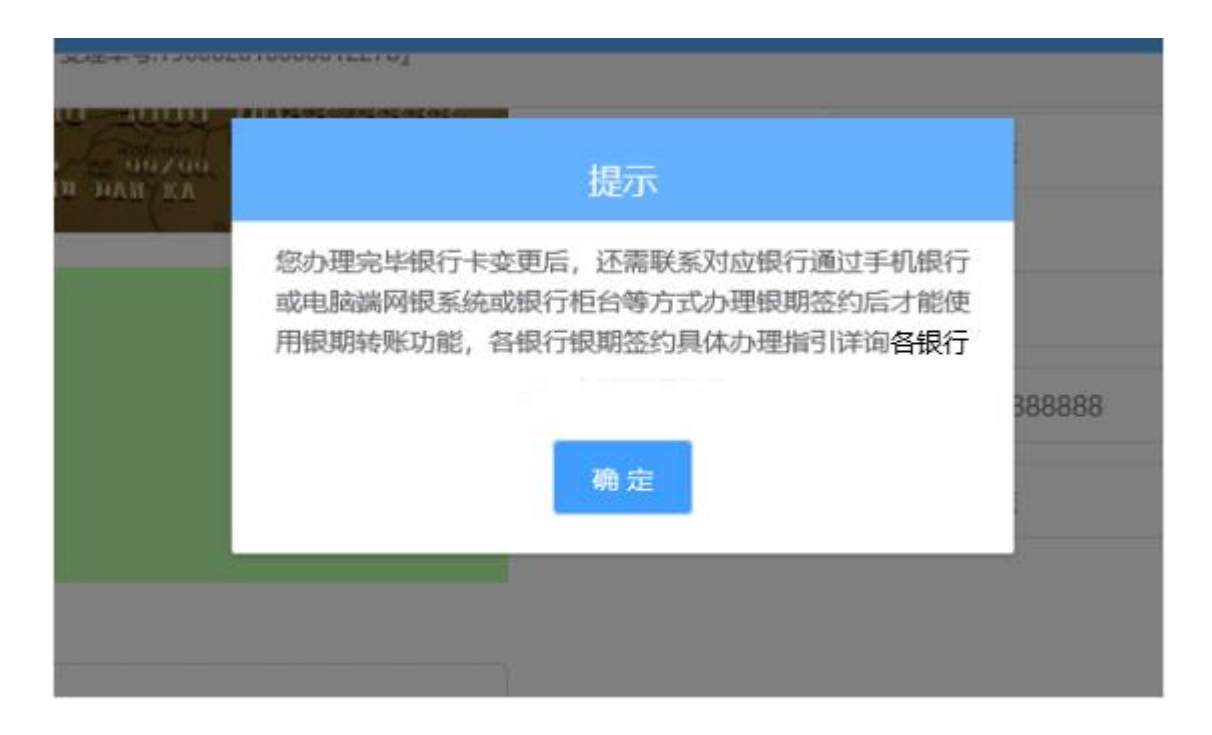

#### 图 8 使用提示

## **2.4** 证书检测

进入证书检测界面,开户云系统获会进行检测如果没有检测到证书则会弹框 提示如图 9, 点击确定则可跳转到视频见证界面进行视频验证, 如果检测到证书 则如图 10 阅读已有协议,勾选"我已阅读并同意"点击"签署协议"完成业务, 进入复核阶段。

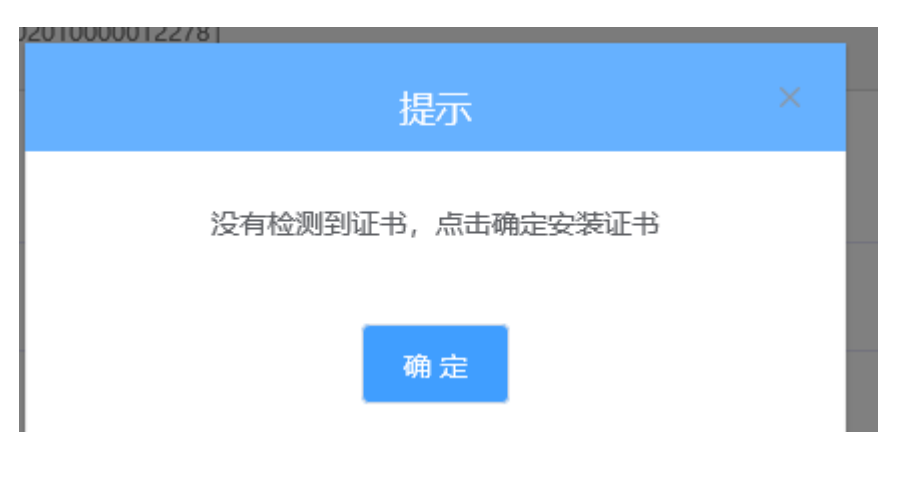

图 9 证书检测

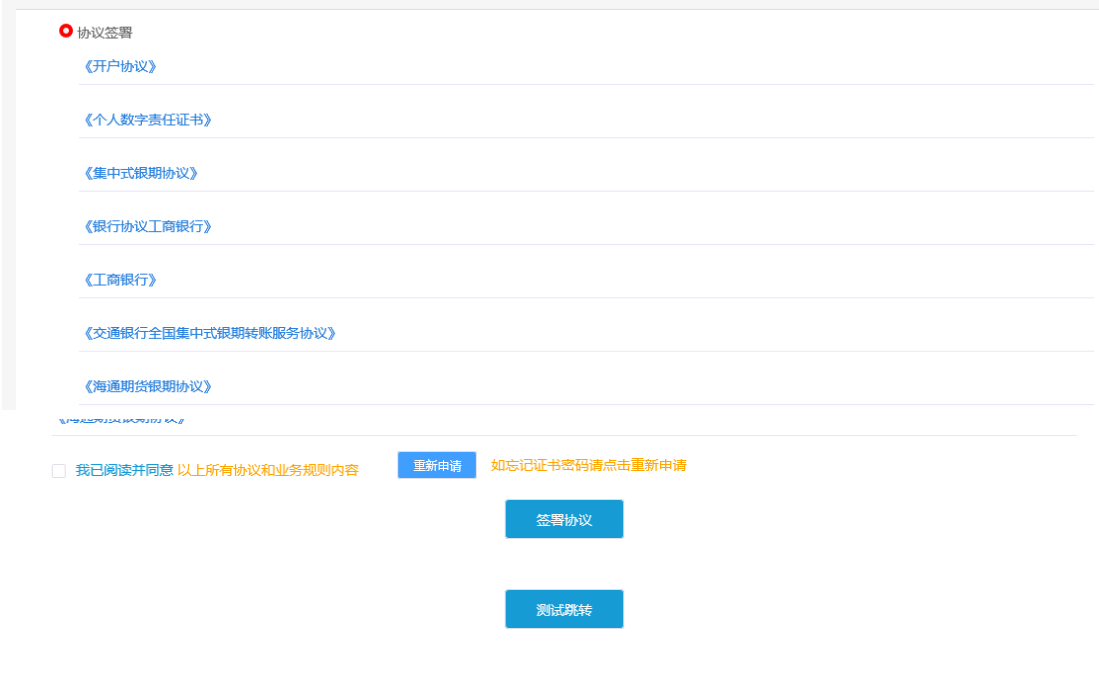

图 10 协议签署

## **2.5** 视频验证

视频验证页面是开户人员手持本人身份证与期货公司的认证人进行视频实 名认证。视频认证界面如[图](#page-8-0) [15](#page-8-0) 所示。

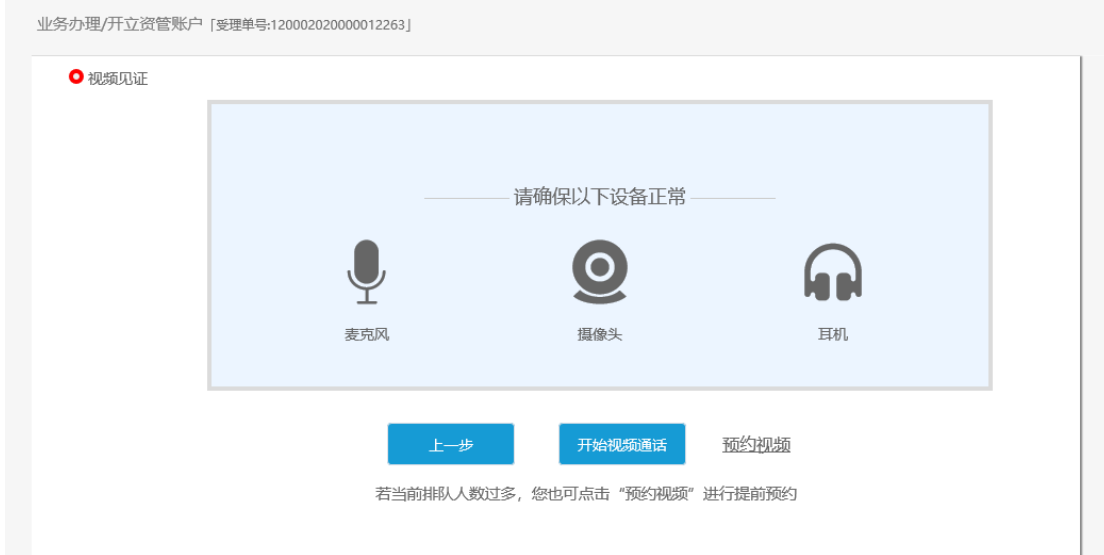

<span id="page-8-0"></span>图 15 视频认证

客户点击"开始视频通话",会出现一个排队页面,此页面显示的人数是当 前营业部所有用户的数量,包括本人。视频排队界面如[图](#page-9-0) [22](#page-9-0) 所示。

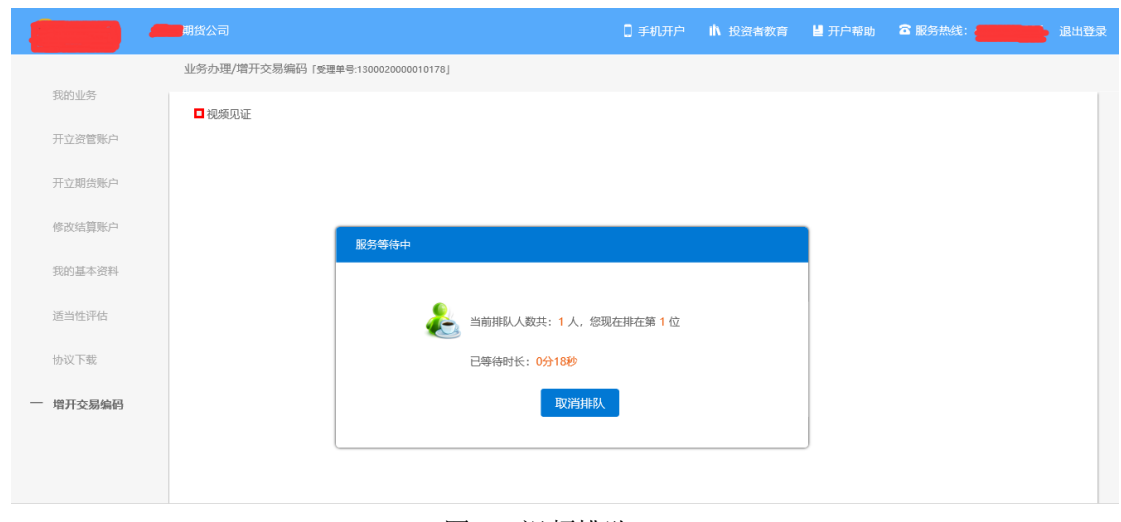

<span id="page-9-0"></span>图 16 视频排队

期货公司认证人员接通视频后,与客户核对所填的基本信息,并采集客户的 视频和照片,同时也会询问客户是否知晓相关的开户知识。视频认证界面如[图](#page-9-1) [17](#page-9-1) 所示。

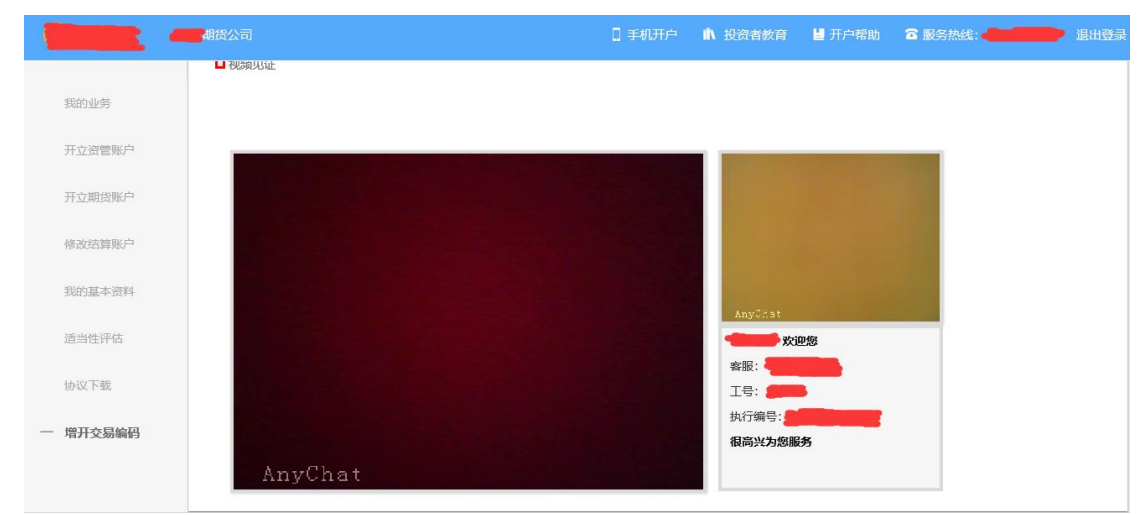

<span id="page-9-1"></span>图 17 视频认证

在视频过程中,如果发现填写的信息有误,认证人员会按照相关驳回条件打 回到填写错误的界面,客户刷新前端重新完善信息后再发视频认证。视频审核通 过以后, 客户点击"下一步"进入到安装数字证书。

### **2.6** 预约视频

点击预约视频如图 23 可选定具体日期进行提前预约指定时间去进行视频验证流程。

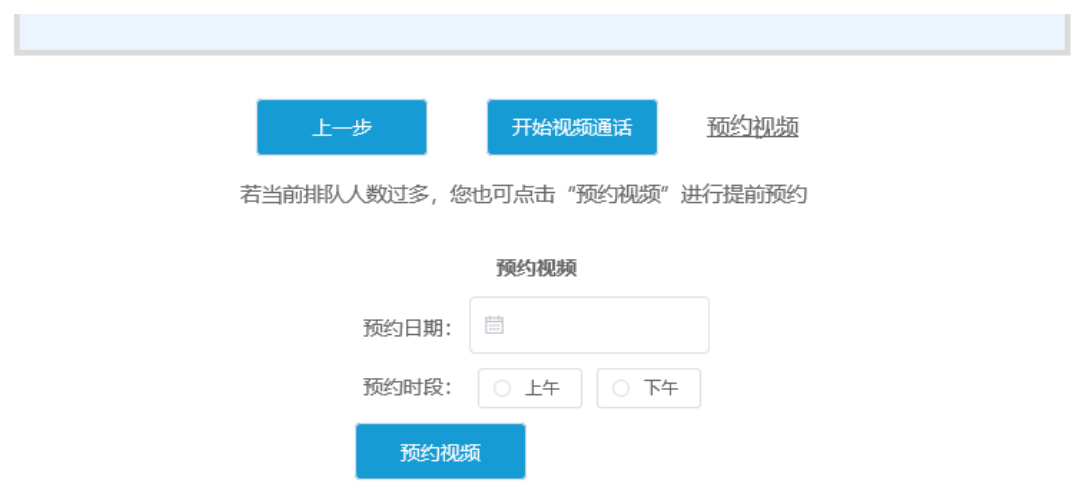

#### 图 23 视频认证

视屏通过后,用户的修改结算账户业务就会提交至柜台人员进行相关资料复 核。

### **2.7** 我的业务

在我的业务中,客户能够查看到当前在途的业务类型和状态还有相应的其他 信息,分为待完成业务和已完成业务。

在待完成业务中客户可以通过"操作"或者"放弃"按钮对当前在途业务进 行相应的操作,办理状态能够展示出客户的受理单在不同状态下的信息,备注信 息可以展示出,在视频见证未通过和复核任务未通过下客服对客户的受理单驳回 原因的展示。

说明:若客户存在待完成业务,则无法进行其他业务操作。完成所有待办结 业务, 或点击"放弃"按钮放弃此业务操作后可进行其他业务。

业务办理/我的业务 待完成业务 业务类型 办理状态 办理日期 备注 操作 放弃 2019-09-09 09:54:11 修改结算账户 待复核 补签协议 操作 已完成业务 业务类型 办理状态 办理日期 备注 暂无数据

图 25 我的业务

#### 在已完成业务中不允许客户对其进行操作。

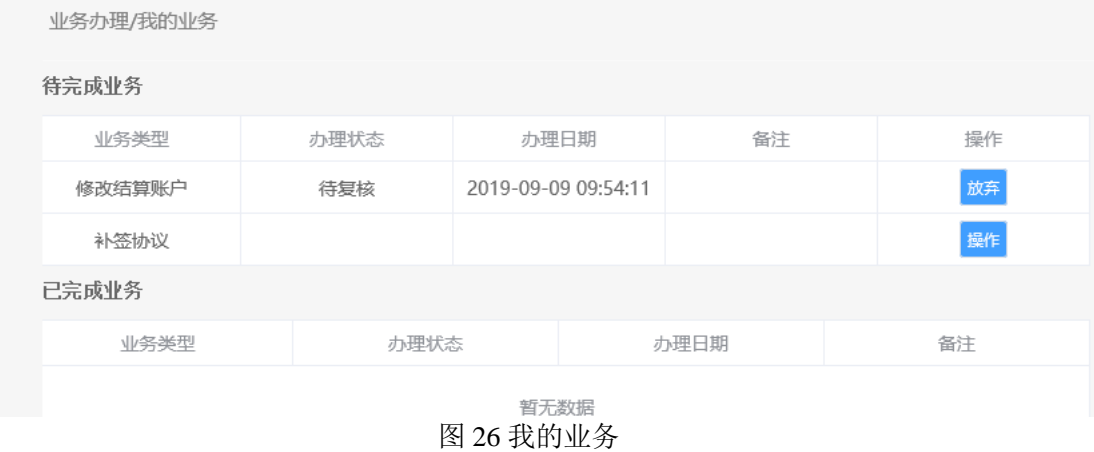

客户在办理业务中,可以通过点击左侧菜单栏我的业务进行跳转,可以查看 我的业务中的信息并对其操作。

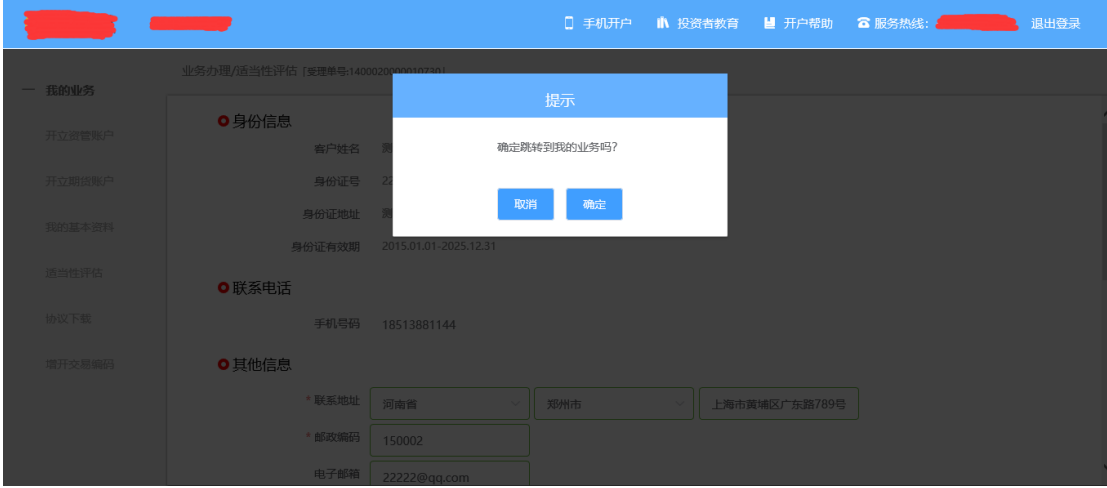

图 27 在途业务跳转我的业务